# **OLAS Quick Guide To**

## **Resetting Password Answers**

**nts!**

#### **INTRODUCTION**

The OLAS password Self Service Security function enables OLAS uses to reset their own password without contacting the OLAS Helpdesk. This guide explains how to use the Self Service Security function and reset password question answers.

#### **USING THE PASSWORD SELF SERVICE SECURITY FUNCTION**

Log onto OLAS as normal and enter your User ID. Click the **Reset Answer** button.

**The MZAC Password Reset Questions Window** will be displayed and you will need to answer all **3** questions accurately.

- The selection of questions comes from the Password answers that you set up either as a result of an upgrade, or when you logged onto OLAS for the first time.
- If you are unable to remember your answers you will need to contact the OLAS Helpdesk and ask for your password to be reset.
- Once logged into OLAS password answers can be reset see below for more details.

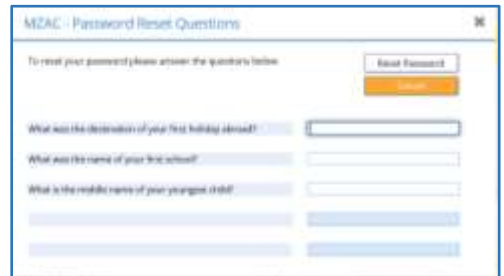

Click the **Reset Password** button and you will automatically receive an email fro[m e5advanced@caerphilly.gov.uk](mailto:e5advanced@caerphilly.gov.uk) The title of the email will be Password Reset Notification.

### **E5FS – e5. 5.2 SQL Server**

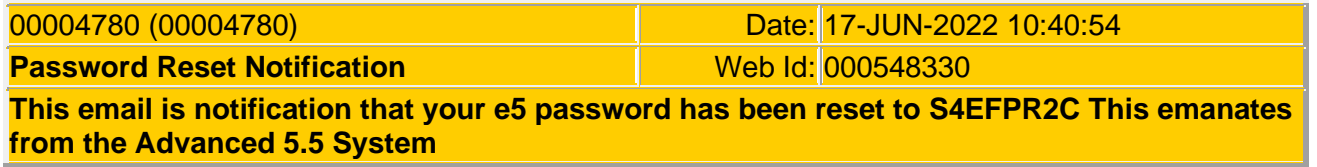

The email will contain an orange table, which displays the date and time the password was reset, confirm that your e5 password has been reset to and identify the sender of the message.

- The password generated is a selection of 8 characters containing letters and numbers
- Enter your user ID as normal in the USER field
- Copy and paste the reset password into the password field.
- Press OK and you will be prompted to enter your own password.

#### **RESETTING ANSWERS**

To view or reset your password answers Log onto OLAS as normal.

- Click the **Password Reset Answers** button located at the bottom of the home screen
- The **MAED Password Reset Edit** window will be appear and the list of password questions and your answers will be displayed
- Either over type the existing answers or remove and re type.
- When satisfied with your answers click **UPDATE** to save or **CANCEL**

**For further information or assistance please contact OLAS Helpdesk 01443 863103 or olashelpdesk@caerphilly.gov.uk**